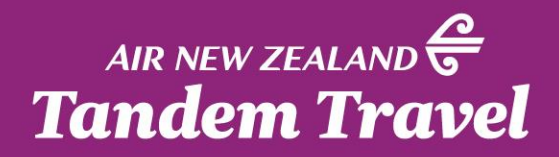

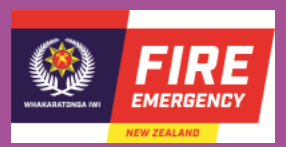

# **SERKO ZENO AUTHORISER GUIDE**

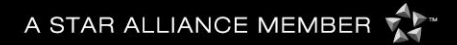

#### **APPROVE OR REJECT**

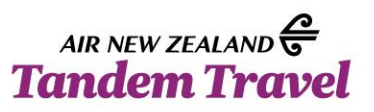

There are two ways you can approve or reject a booking; either directly through the email notification, or by logging into Serko. Unless you are already logged into Serko, approving via email is the faster option.

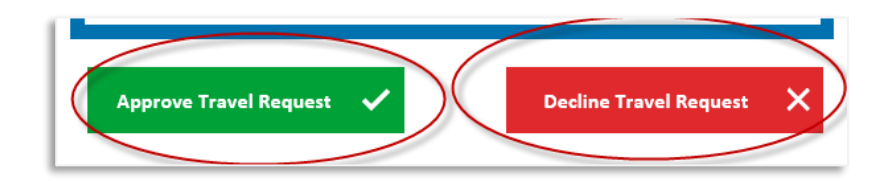

Approval via email - When you receive an approval request email notification, you can simply click either of the Approve Travel Request / Decline Travel Request buttons that are coloured in green and red respectively.

Tip - Approval via email can be performed on both computer and mobile phone platforms.

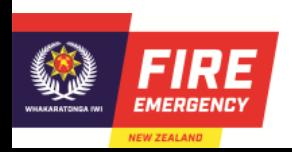

#### **APPROVE VIA EMAIL**

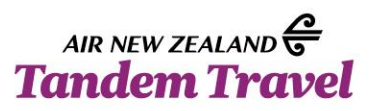

As a Travel Authoriser, you will receive the following email notification when a booking requires your approval:

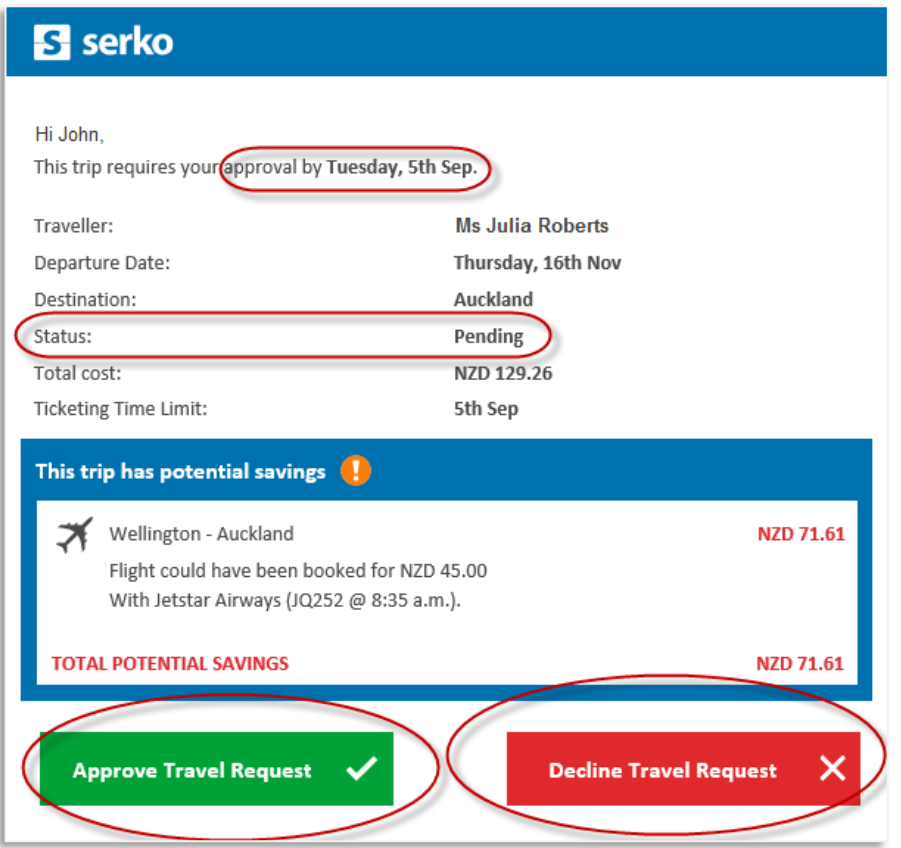

The email will advise when the travel should be approved by.

*Tip - In order to avoid potential cancellation by airlines, our recommendation is to approve or reject the booking as soon as practicable.*

Note - Please note that by default, authorisers will not be able to approve their own bookings.

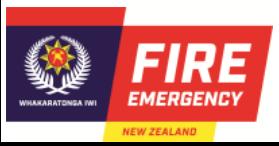

## **REJECT VIA EMAIL**

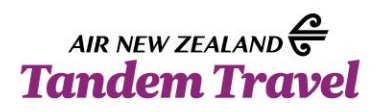

As an Authoriser, declining a booking from the link in approval required email

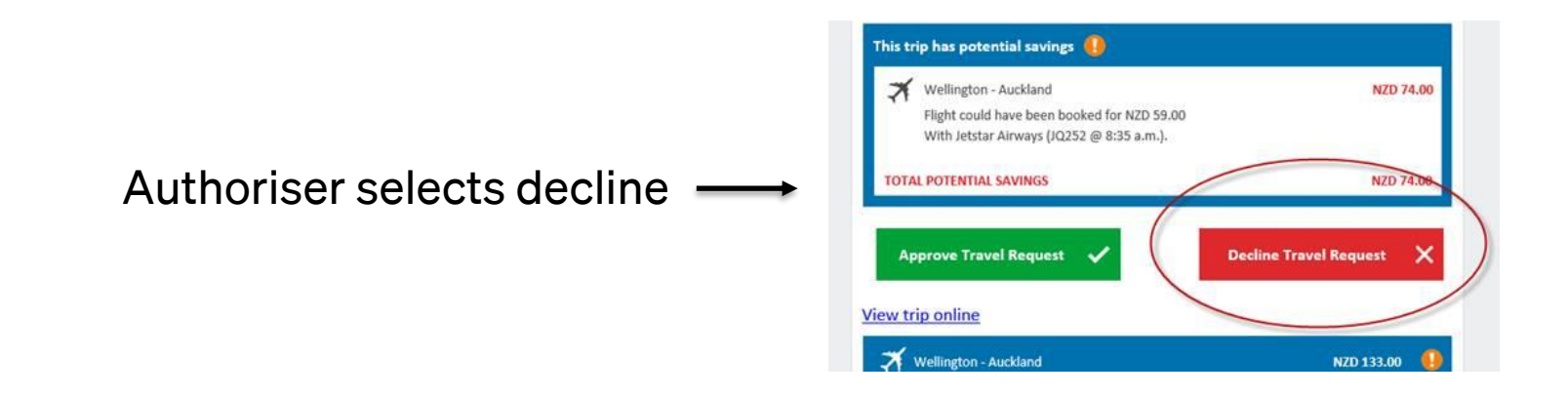

A window will open in a browser giving authoriser an opportunity to enter a reason for decline. Reason is free format.

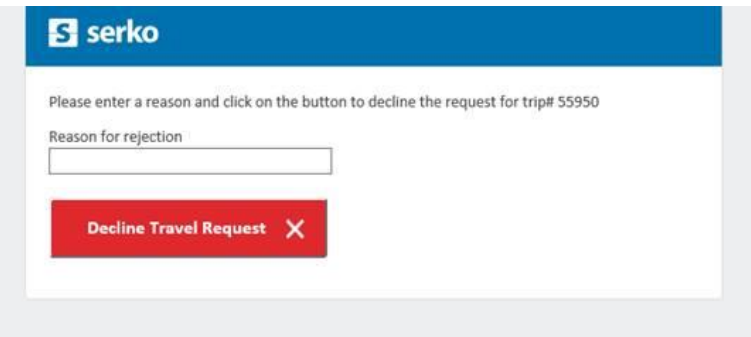

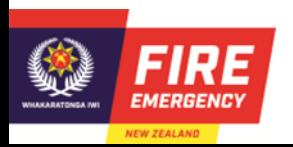

## **REJECT VIA EMAIL**

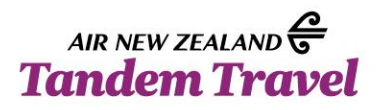

As an Authoriser, declining a booking from the link in approval required email continued.

Response after hitting Decline Travel Request button.

#### **B** serko Approval request for trip #55950 has been declined. You can safely close this browser window now.

Travel arranger or traveller receives email that booking has been declined, the reason for rejection is displayed.

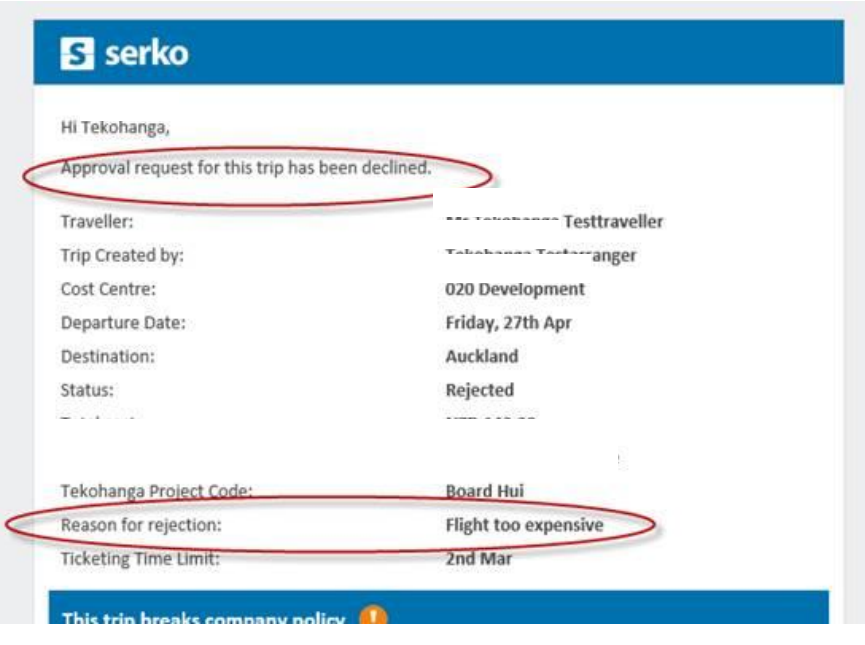

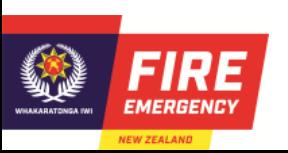

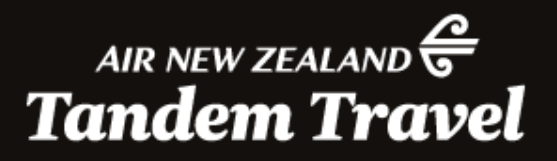

# **THANK YOU**

A STAR ALLIANCE MEMBER TT